請求・支払締切処理、請求確定処理

1) 請求締切処理

請求締切処理は、以下の処理を行います。

- 1. 請求締日単位で売上の消費税を確定します。
- 2. 請求先に設定された回収方法にしたがって、回収予定データを作成します。

請求締切処理を行うことにより、請求書を発行することができるようになります。

締日が一致する請求時一括消費税の売上伝票がない場合は、請求締切処理をする必要はありませんが、 請求一覧表、請求書、回収予定表、回収状況一覧表を出力するためには締切処理をする必要があります。

### Point

- ・ 請求締切処理は何回でも行えます。
- ・ 締日が一致する請求時一括消費税の売上伝票がある場合、請求締切処理にて消費税伝票が 自動で作成されます。
- ・ 売上の伝票機能にて、「請求時一括消費税の修正・削除あり」のチェックONの場合、 売上入力画面にて、この消費税伝票を修正または削除で呼出、更新することができます。
- ・ 消費税伝票は請求先単位で作成されます。
- ・ 回収方法を指定している請求先の場合、締切時点の請求額で回収予定データを作成します。
- ・ 締切後に締切期間内の売上または入金伝票を修正・削除・新規追加した場合は再度締切処理を行い、 消費税額を再計算する必要があります。
- その際、前回作成された消費税伝票は削除後、新しく作成されます。
- ・ 請求一覧表や請求書は、最終に締切処理を行った情報のみが出力可能となります。 過去分の出力が必要な場合、再度締切日を指定の上、その得意先の締切処理を行います。
- ・ 請求締切及び請求書発行(プレビュー表示または印刷)すると、該当の請求先に対して請求書締切済、 及び請求発行済のフラグがONの状態となります。 このフラグをチェックし、締切期間内の新規伝票追加、修正、削除の許可・不許可を制御することが 可能です。

#### ◆請求締切処理画面

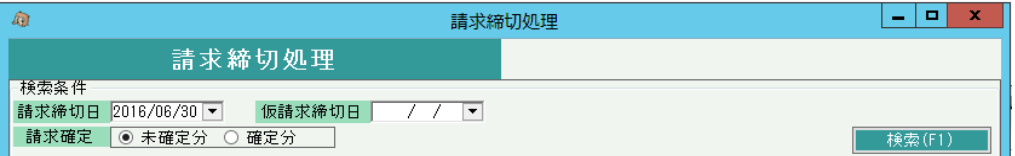

① 請求締切日を入力します。

例) 月末締めの請求先の2006年6月末の請求書発行したい場合、2006/06/30を指定

#### Point

仮請求締切日は「請求先から決算のために5月20日締分を4月末にて仮請求書発行の依頼があっ た場合」などに利用します。

例)

 通常は20日締の請求先で4月末にて請求書発行の依頼があった場合 請求書締切日=2006/05/20、仮請求締切日=2006/04/30 を指定して締切処理すると 4/30までの売上で請求時消費税を確定させ、請求書を発行することができます。

※翌月請求時には通常通りの請求締切にて税再計算し、請求書発行します。

 ※仮請求締切では翌月請求締切処理を行ったときに仮作成した消費税伝票を削除&再作成しますので 仮請求したデータは翌月の請求締切りを行うと無くなってしまいます。

 決算日などで請求書分割する場合は、仮請求締切ではなく得意先登録で決算日を設定することで 対応できます。

得意先マスタに決算日を指定しておくと、通常の締め日とは別で、決算日での締切が可能となります。

② 請求確定で未確定分か確定分かを選択します。 通常は「未確定分」を選択します。

> 未確定分: 画面の請求締切日 > 請求先ごとの最終請求確定日 の請求先を表示します。 確定分: 画面の請求締切日 <= 請求先ごとの最終請求締確定日 の請求先を表示します。

- ※ 「確定分」選択時は検索後の実行はできません(=締切処理できません) 指定締日で確定分確認のためにこの機能はあります。
- ③ 検索(F1キー)ボタンをクリックにて検索条件と一致する請求先の一覧が表示されます。 検索ボタンのクリック前に詳細条件を指定すると、請求先を絞込表示できます。 検索後に詳細条件を指定したい場合は「取消」ボタンをクリックして検索を取り消し、絞り込み条件を 指定して再度検索ボタンをクリックします。

請求締切処理は請求先単位で行います。請求先ではない得意先は表示されません。

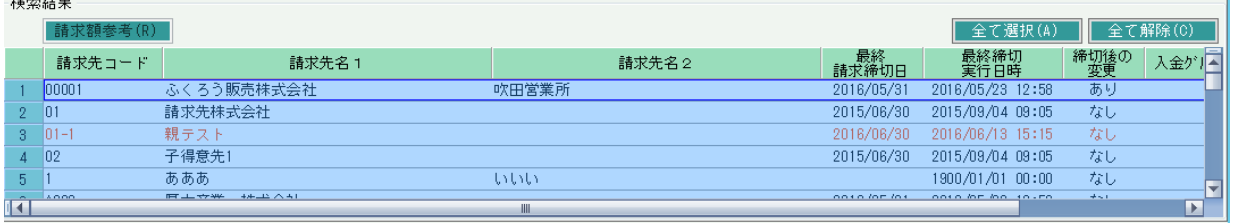

- ・ 指定した請求締切日で既に締切処理を実行している場合はオレンジ色、未締切は黒色の文字で 表示されます。
- ・ 締切処理後に売上または入金に関する変更を行った場合、締切後の変更が「あり」になります。 再度締切処理を実行してください。
- ④ 表示された全請求先に対して締切処理を行う場合はそのまま「更新」ボタンを押します。 いくつかの得意先を抜粋した場合は、対象の得意先の行をマウスでクリックして青色反転表示に 切り替えます。選択が終わったら「更新」ボタンにて締切実行します。
- 2) 締切履歴の確認

請求先の検索結果一覧で請求先を1件のみを選択している場合、「請求額参考」ボタンを使用できます。 「請求額参考」ボタンを押下すると請求先別の過去の締切履歴を確認できます。

※ ここで表示される金額は過去データより算出した値を締日単位で表示しているため、実際の 締切有無に関係なく表示されます。

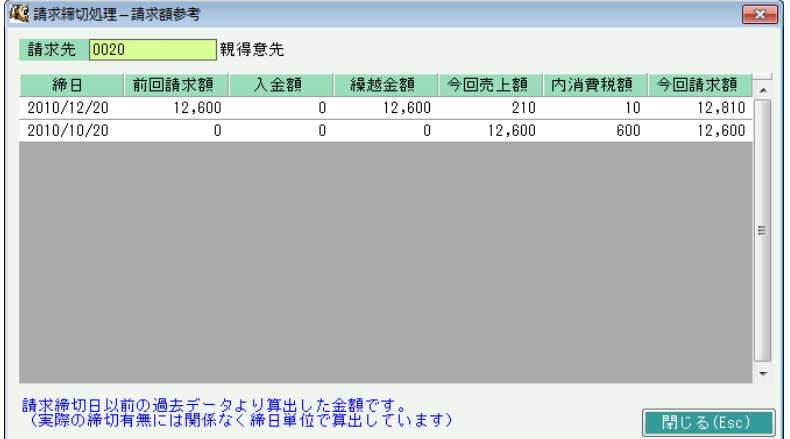

3) 請求書締切済、請求書発行済チェックについて

運用設定の「請求済伝票の修正」に応じて、以下のチェックが実行されます。 当設定は必要に応じていつでも変更可能ですが、設定変更はシステム管理者の方承認のもと 行ってください。

a-1) 「しない」の場合

・請求書締切済の場合、その<mark>締切期間内の新規伝票発行、修正、削</mark>除ができなくなります。 締切済みまたは請求書発行済みに応じて、以下の警告メッセージが表示されます。

◆ 請求締切=未処理、請求書=未発行 の期間内の伝票更新の場合

警告メッセージは表示されません。

◆ 請求締切=済、請求書=未発行 の期間内の伝票更新の場合

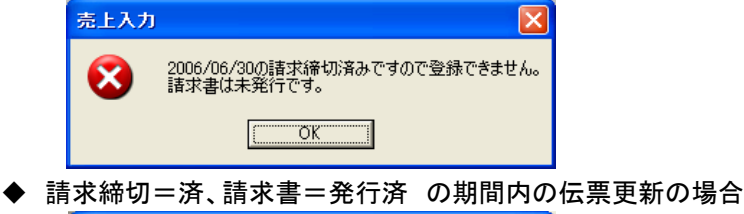

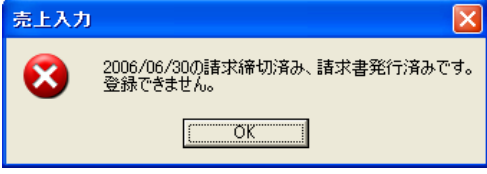

a-2) 「する」の場合

・請求書締切済であっても、その締切期間内の新規伝票発行、修正、削除が可能です。 ただし、締切済みまたは請求書発行済みに応じて、以下の警告メッセージが表示されます。

◆ 請求締切=未処理、請求書=未発行 の期間内の伝票更新の場合

警告メッセージは表示されません。

◆ 請求締切=済、請求書=未発行 の期間内の伝票更新の場合

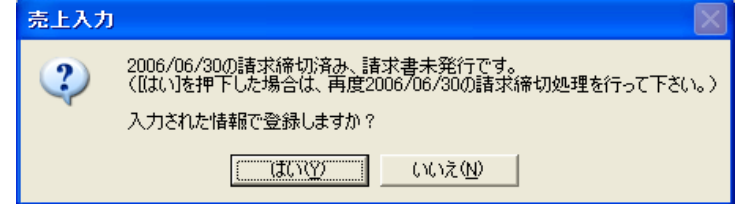

◆ 請求締切=済、請求書=発行済 の期間内の伝票更新の場合

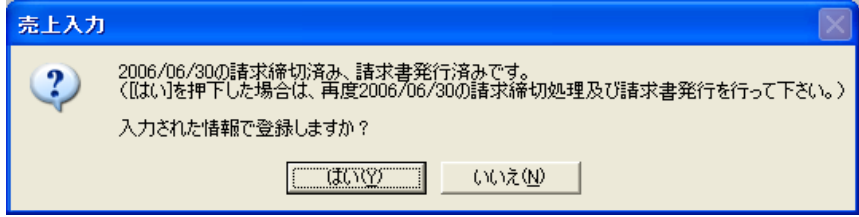

## **Point**

- ・締切済、発行済は請求先単位でチェックされます。
- ・請求書発行済みのフラグは請求書の処理にて、請求書をプレビュー表示した場合、 またはプレビューなしで直接印刷した場合にON(発行済み)となります。 実際にプリンタに出力したかどうかのチェックではありません。 (納品書メニューから出力される請求書は関係ありません)
- ・請求締切処理をすると、その請求先の請求書発行済みのフラグは解除されます。
- ・締切済の期間の伝票登録かどうかのチェックは、最終実行された締切日と伝票日付の比較でチェック されます。例えば、「不許可」の設定にて6月末で締切後、5月末で締切した場合、6月1日以降の伝票は 入力可となりますので、注意してください。

4) 請求確定処理

締日単位で請求確定処理し、請求先別に確定した期間の伝票更新ができなくなり、意図せずに請求額を 変更してしまうことを防ぐことができます。 請求締日ごとの未確定の請求先に対する確定が可能です。 請求確定を解除する場合は、「請求確定済み確認」のボタンから行います。

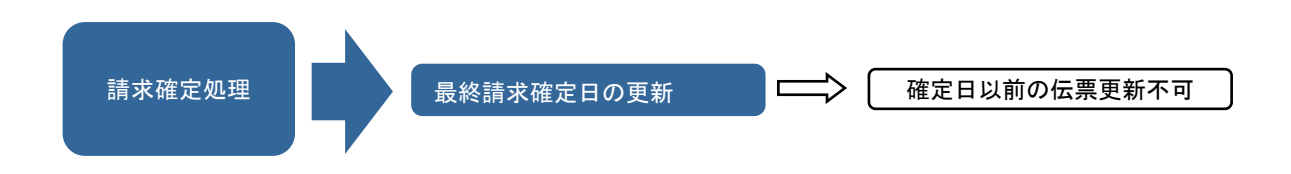

## Point

・請求確定により確定した請求締切日以前の以下の処理が不可となります。

- ・受注入力からの出荷、出荷取消
- ・一括出荷処理からの出荷
- ・返却入力および返却入力での返却履歴削除
- ・売上入力での新規、修正、削除
- ・入金入力での新規、修正、削除
- ・請求締切処理実行

### ◆請求確定処理画面

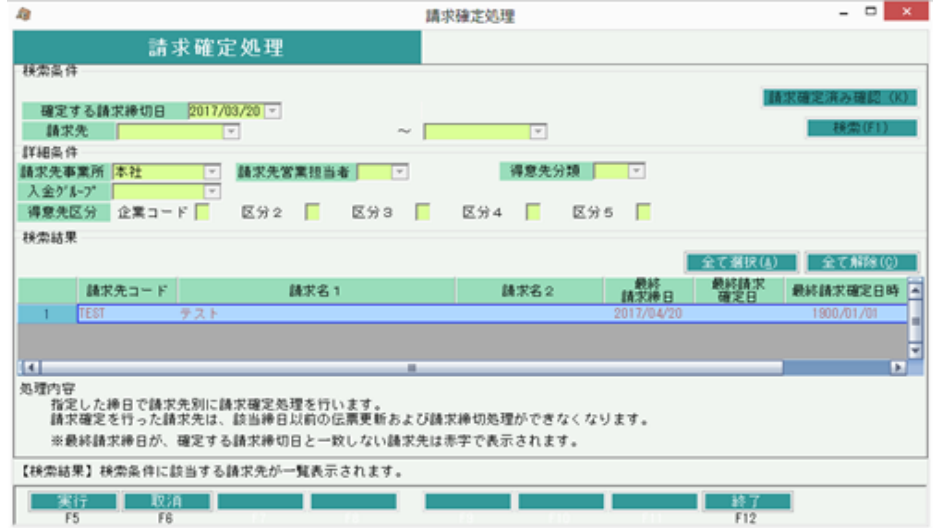

#### 操作説明

- 【確定方法】
	- ・ 必要な検索条件を入力後、「検索」ボタンを押下します。
	- ・ 対象となる請求先一覧が表示されるので、一覧から請求先選択し、「F5:確定」ボタン押下で確定完了です。

# 機能説明

・ 検索条件は、以下となります。

指定した請求締切日以上の最終請求締切日を持ち、かつ、指定した請求締切日未満の最終請求確定日を 持つ請求先(すなわち、指定した請求締切日に対して、請求締切済、かつ、請求未確定 である請求先)

【請求確定日の確認方法】

- ・ 「請求確定済み確認」ボタンを押下すると表示される画面で、
- 必要な検索条件を入力後、「検索」ボタンを押下します。
- ・ 条件に応じた請求先と、その請求確定日などが一覧表示されます。

【請求確定日の戻し方】

- ・ 【請求確定日の確認方法】に従って、検索結果を一覧表示します。
- ・ 請求確定日を戻したい請求先をダブルクリックします。
- ・ 確認メッセージが表示されるので「はい」を押下すると、1つ前の請求締切日まで確定日が戻ります。 数ヶ月前まで戻したい場合は、ダブルクリック→確認メッセージで「はい」をクリック を繰り返して下さい。

## Point

 一つ前の請求締日の判定は、現在の請求確定日から遡って、最初にヒットする請求締日になります。 請求締日は、得意先マスタの「締日」「本決算年月」「中間決算年月」から判定します。 また、現在の請求確定日と、上記のマスタの締から算出した請求締日の間に、 売上伝票で設定した請求締日が存在すれば、その日付を最終請求確定日として更新します。(下記例の赤丸)

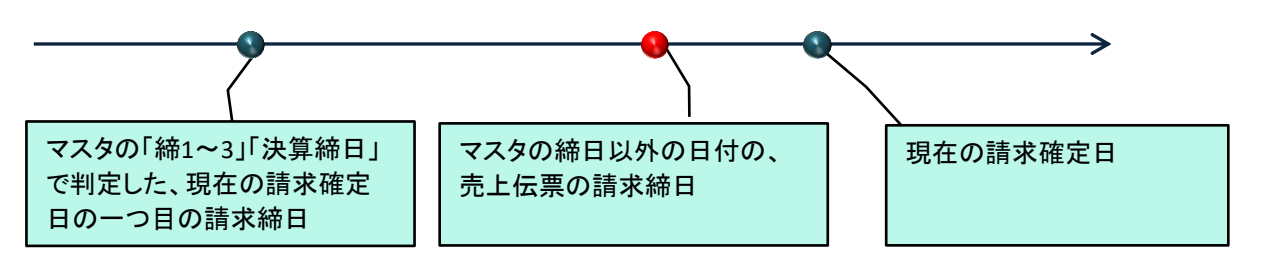

5) 支払締切後の伝票修正について

支払側には支払確定処理がありません。 支払締切処理後の伝票修正、登録を許可したくない場合、運用設定の「支払済伝票の修正を許可」を 「しない」に設定してください。

- 6) 消費税額の調整
	- ① 請求時外税の得意先の場合 ・税処理区分が請求時外税の場合、締切処理後に消費税伝票が自動作成されています。 税伝票の中身は売上入力画面から確認が可能です。 修正伝票で検索すると、伝票Noが「999999999」でる伝票が請求時一括税伝票となります。

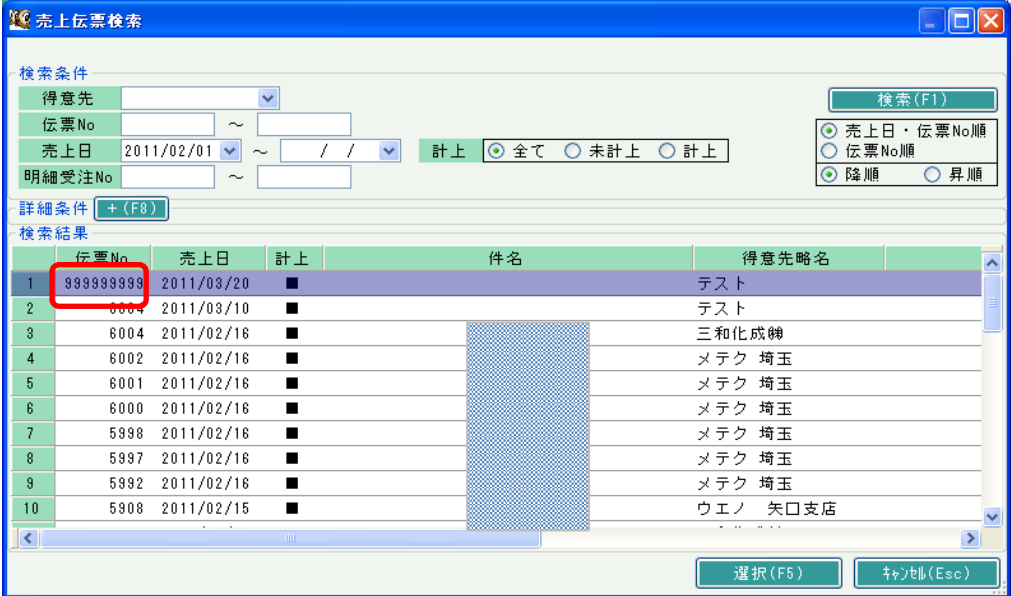

伝票開いて、金額の訂正も可能です。

請求時一括の消費税を調整する場合は、このように消費税伝票を修正で開いて変更します。

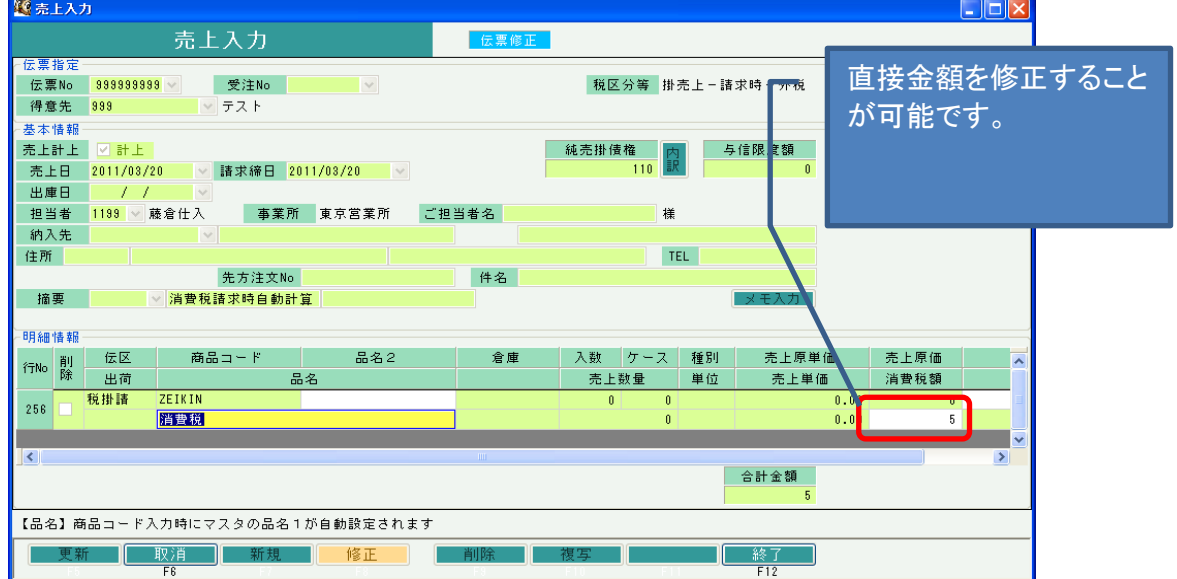

- ② 伝票毎外税の得意先の場合 ・税処理区分が伝票毎外税の場合は、締切処理に関係なく、いつでも消費税の変更が可能です。
	- 【ある売上の消費税を調整する場合】

・該当の売上伝票を修正で開きます。 画面下部にある「外税額」を直接修正することができます。

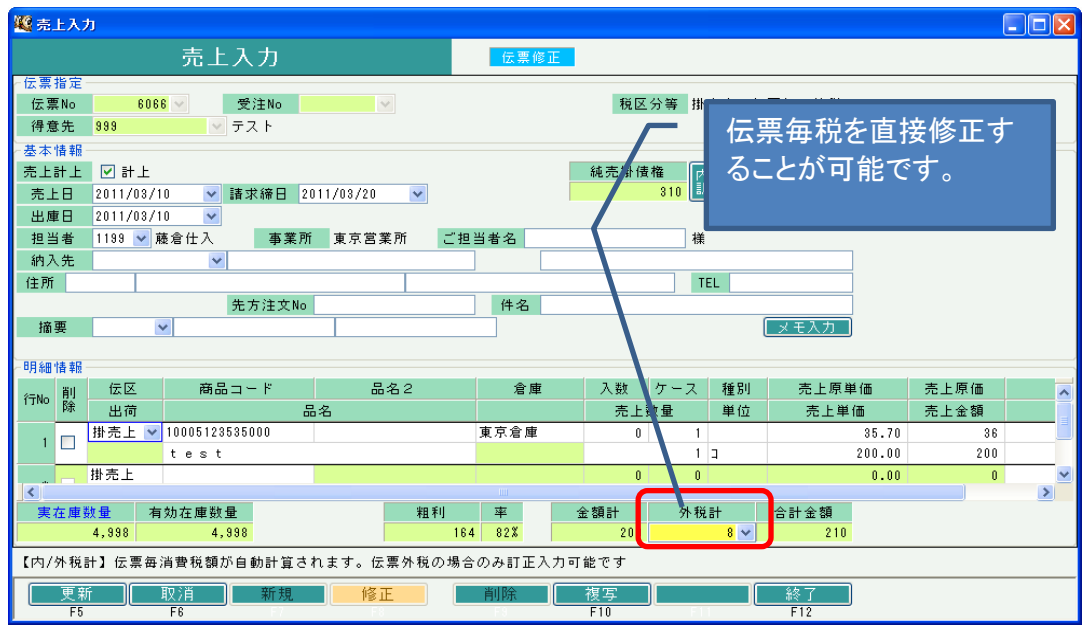

【調整用の消費税伝票を登録したい場合】

・新規で売上伝票を開きます。

 消費税用の商品コードを明細で指定します。 (消費税用の商品コードが無い場合は、商品登録で予め登録しておいてください) 画面下部にある「外税額」に直接調整税額を入力してください。 明細の売上金額には入力する必要はありません。

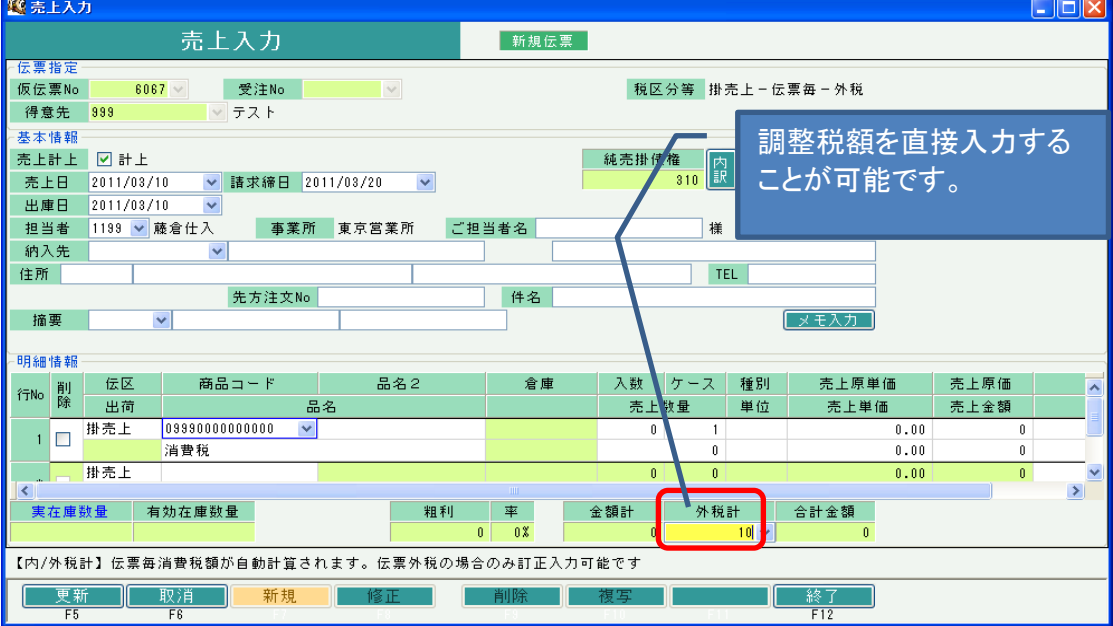